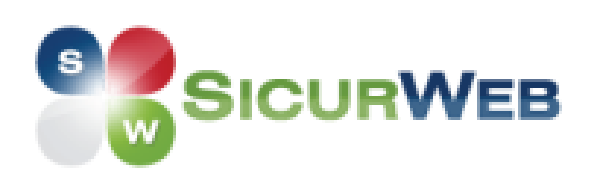

# ICURWEB

# **MANUALE D'USO**

# **Visite dipendenti**

## **INDICE**

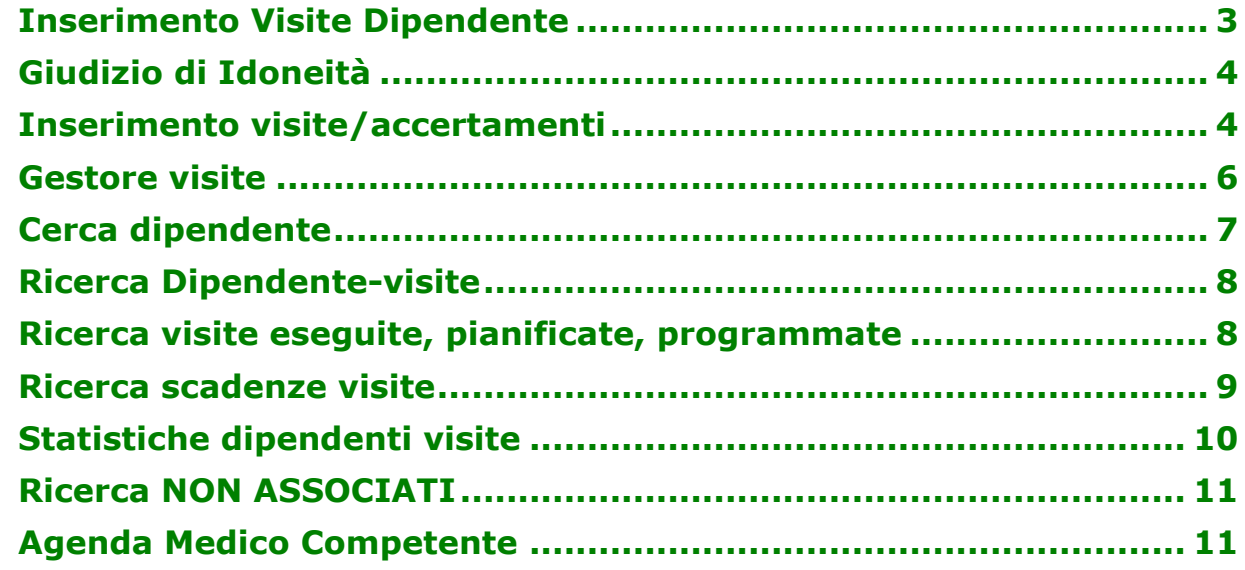

### <span id="page-2-0"></span>**Inserimento Visite Dipendente**

Per inserite le visite/accertamenti sui dipendenti, aprire la relativa scheda direttamente dal backoffice, selezionando la sede e poi nella colonna Accessi-Risorse Umane.

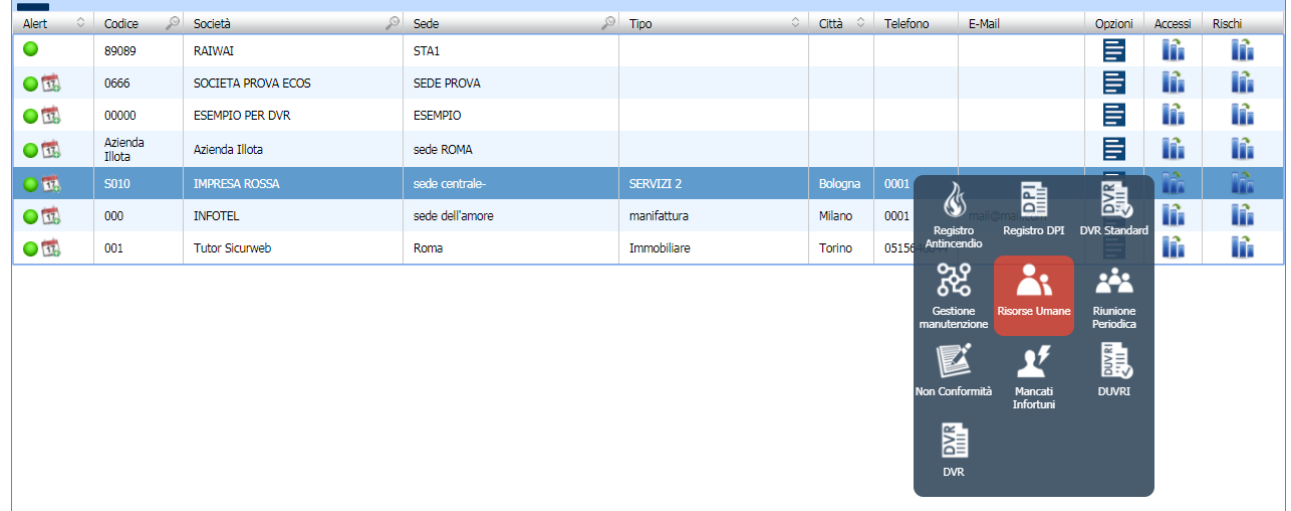

### Oppure dal cerca dipendente, selezionando il comando dettagli:

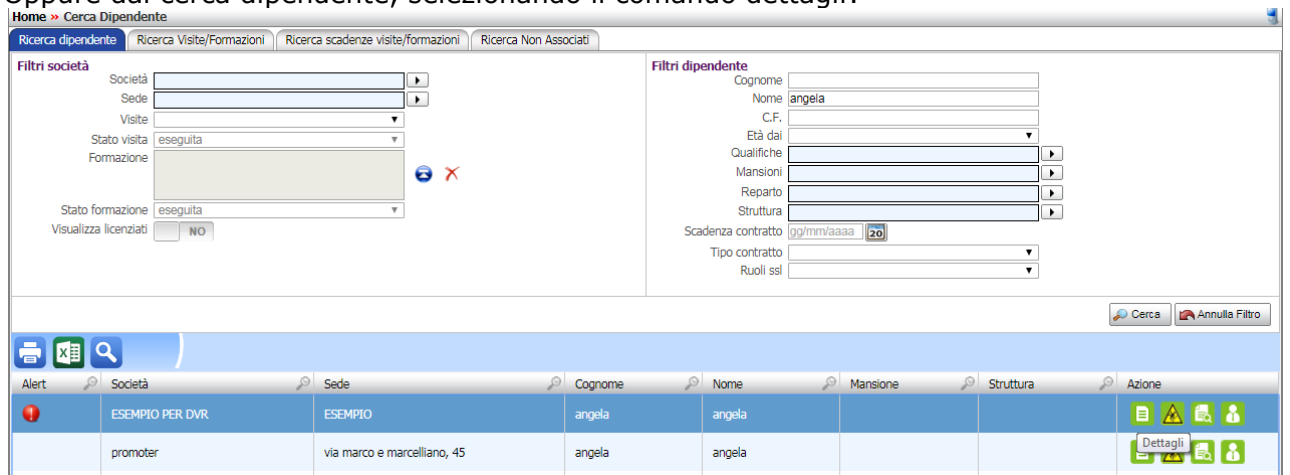

Se si accede da risorse umane, cliccare sul dipendente e premere sulla colonna Opzioni e poi sulla voce Valutazione

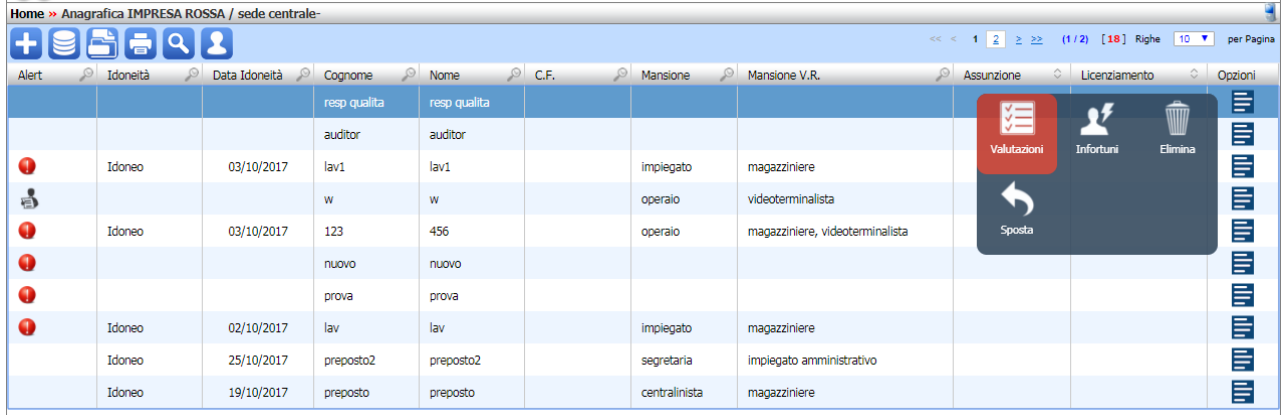

### <span id="page-3-0"></span>**Giudizio di Idoneità**

Aprendo il dipendente, si accede alla sezione dei dati anagrafici.

Per inserire l'idoneità e la data di idoneità andare in basso a sinistra.

Agire sul menù a tendina idoneità e poi inserire la data, nel campo note vanno indicate le prescrizioni/limitazioni; salvare i dati con il comando Salva in basso a destra.

Questa funzionalità è attiva senza il modulo Cartella Sanitaria e di rischio.

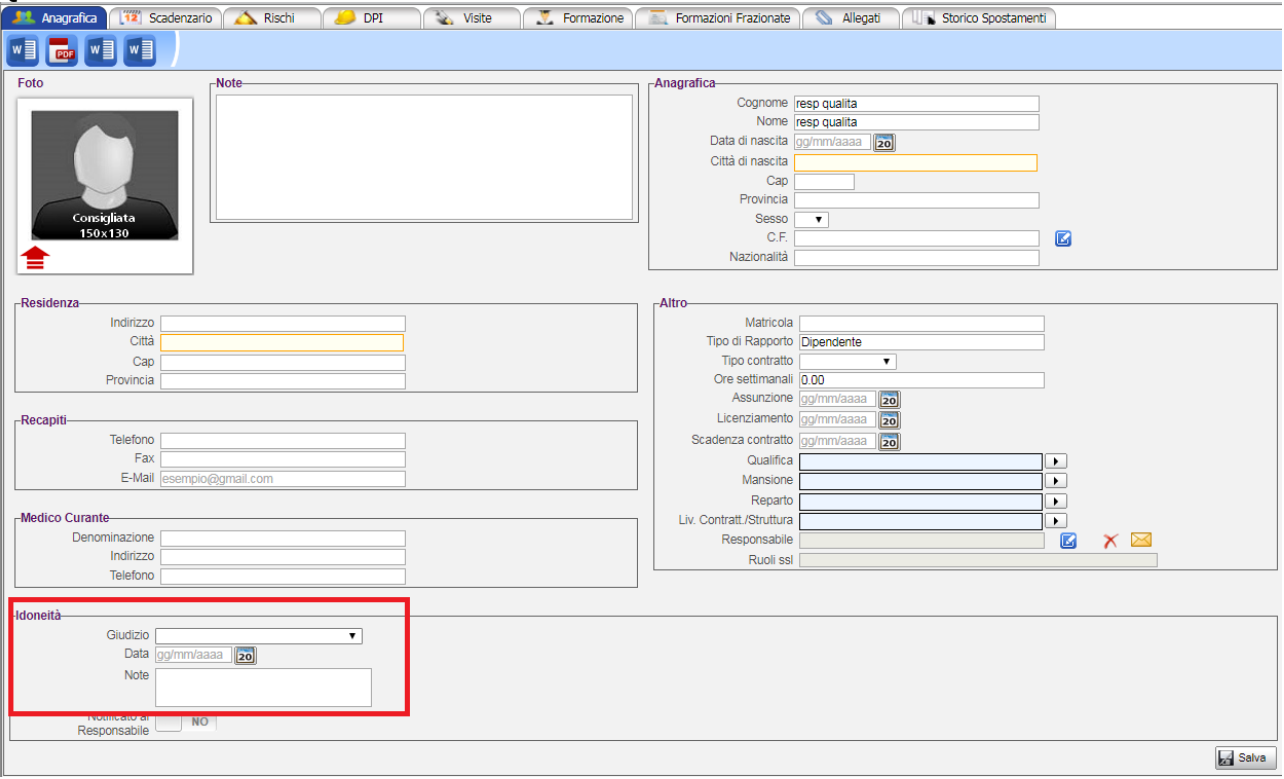

Per stampare l'elenco dei giudizi con relative note, cliccare sul comando Stampa e poi su Giudizio di idoneità:

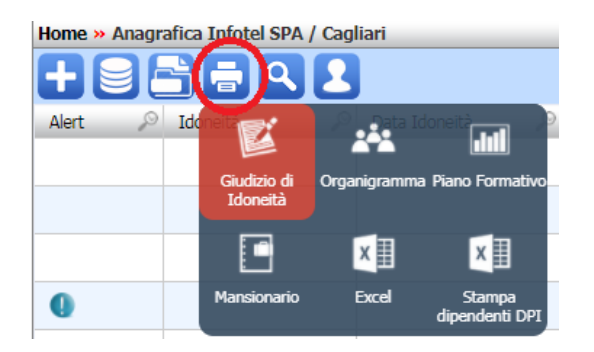

### <span id="page-3-1"></span>**Inserimento visite/accertamenti**

Cliccare poi sul tab Visite sarà visualizzata la seguente sezione:

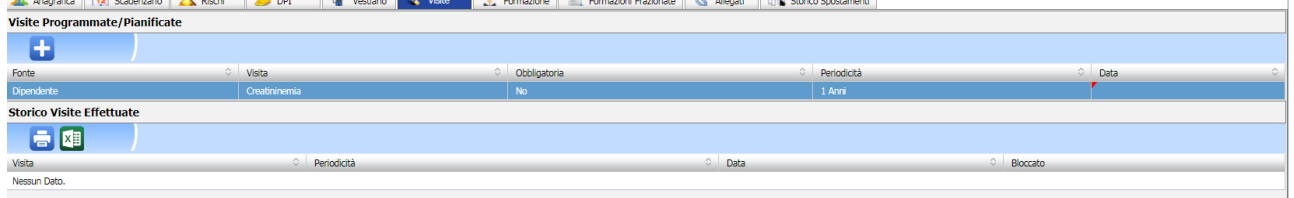

La form è suddivisa in due sezioni, la prima riporta le visite/accertamenti medici programmati (ossia mai eseguiti) o pianificati; la seconda conserva lo storico di tutte le visite effettuate e genera le prossime scadenze in base alla periodicità.

Sarà possibile importare i dati da archivi di base, selezionando il comando **Nuova** in alto a sinistra

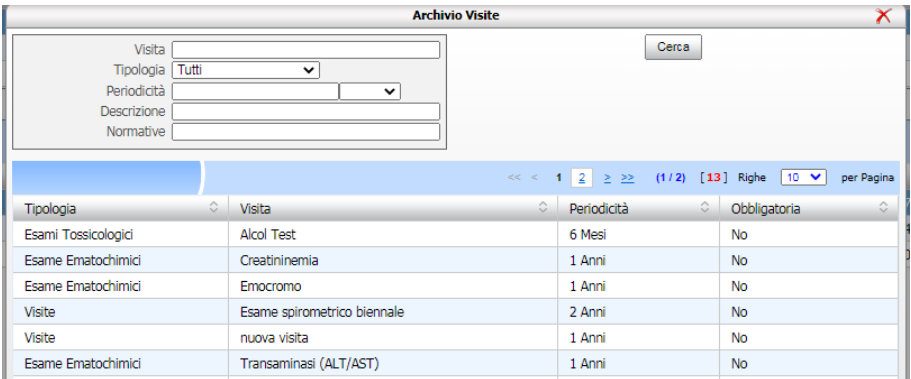

Per collegare una visita al dipendente, selezionarla ed effettuare un doppio click con il mouse. Per storicizzare una visita, selezionarla con il mouse e premere sul tasto destro, si attiva il menù contestuale, premere su Eseguita:

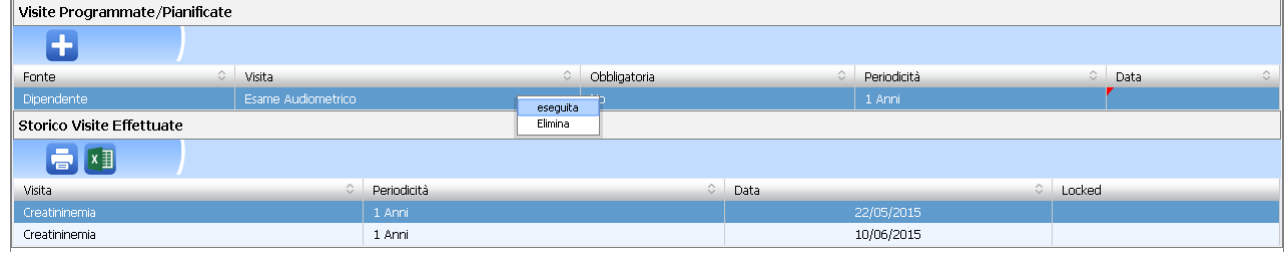

In questo modo la visita viene storicizzata e spostata nella tabella inferiore Storico visite effettuate, in questo modo viene calcolata la scadenza in base alla periodicità. Agendo sul tasto destro, di una visita storicizzata compare il seguente menù contestuale:

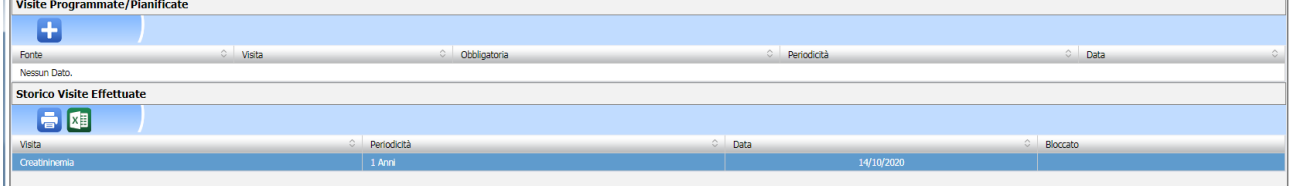

Le voci presenti sono:

- *Modifica: apre l'elemento selezionato in modifica;*
- *Elimina: elimina il record selezionato; l'elemento viene spostato nella tabella superiore e qui potrà essere eliminato definitivamente;*
- *Esegui Nuova visita: l'elemento selezionato viene storicizzato creando un nuovo record con la data odierna e quindi genera la prossima scadenza.*

Una volta archiviata la visita, si potranno inserire ulteriori dettagli o apportare modifiche. A tale scopo posizionarsi nella sezione Storico visite effettuate, selezionare un record con il mouse ed effettuare un doppio click con il mouse.

### Si apre la seguente form:

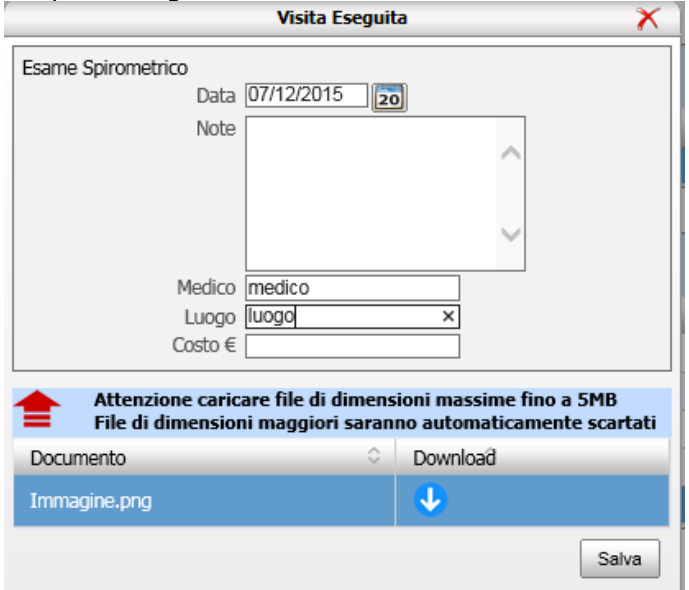

I dati da inserire sono:

- *Data di effettuazione della visita*
- *Note*
- *Medico*
- *Luogo*
- *Costo.*

Nella sezione inferiore si potrà collegare un singolo allegato, selezionare il comando Upload per collegare i file. Salvare i dati con il comando Salva.

I comandi in alto a sinistra sulla tabella Storico visite effettuate sono:

Stampa in html: stampa la tabella in formato html

 $x \equiv$ Stampa in excel: stampa la tabella in formato excel.

### <span id="page-5-0"></span>**Gestore visite**

Selezionando il comando Gestore visite, formazione e DPI si apre la seguente form che permette un collegamento veloce e massivo tra visite/accertamenti medici e dipendenti:

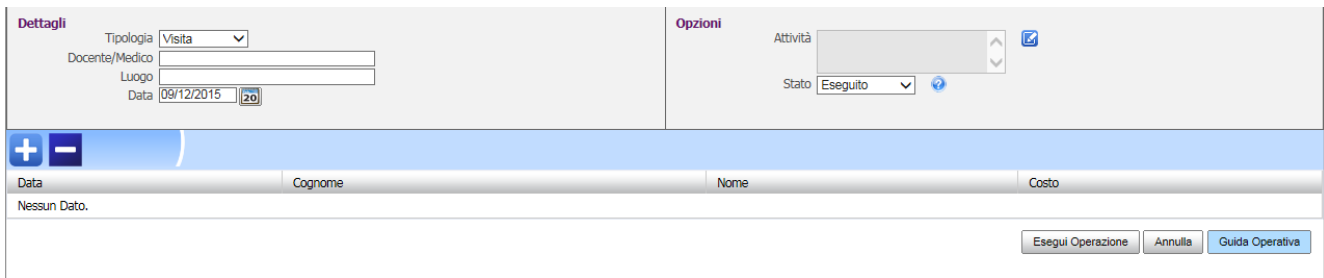

Nella sezione superiore Dettagli si andrà a inserire:

- *Tipologia, dal menù a tendina scegliere visita*
- *Medico, inserire il nome del medico*
- *Luogo, inserire il luogo delle visite*
- *Data*

Nella sezione Opzioni si andrà a inserire:

- *Attività, si apre l'archivio delle visite/accertamenti medici*
- *Stato (consultare l'help per definire la programmazione/pianificazione delle visite).*

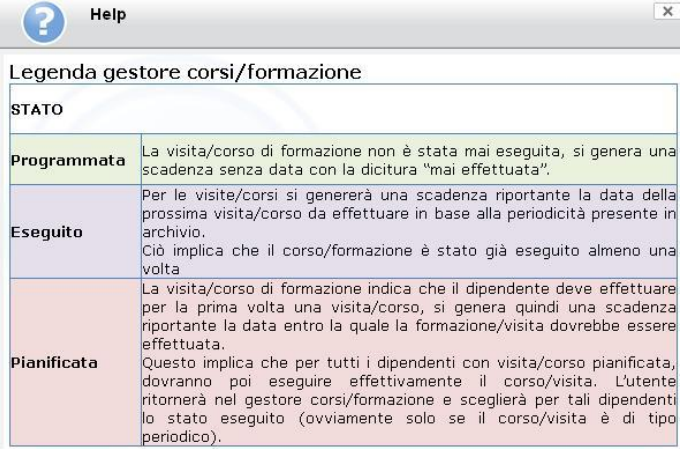

Nella sezione inferiore si andranno a collegare i dipendenti. In questo modo le informazioni della sezione superiore saranno collegate in automatico a tutti i dipendenti selezionati e saranno presenti nella sezione delle visite.

Per collegare uno o più dipendenti selezionare il comando Aggiungi dipendenti **di si apre la** seguente form:

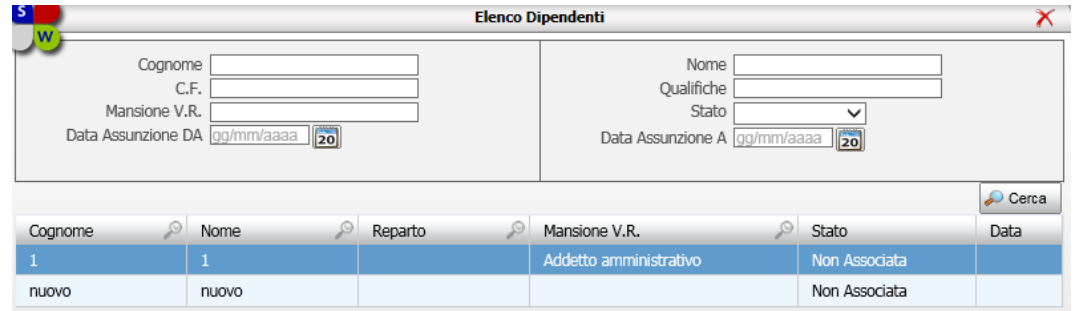

Tramite i filtri di ricerca, riportati in alto, sarà più semplice effettuare la ricerca dei dipendenti. Per collegare i dipendenti effettuare un doppio click con il mouse. Il comando Apri, posto nella colonna scheda dipendente apre la scheda con i dettagli del dipendente selezionato.

Per eliminare un dipendente, selezionare il comando Elimina  $\Box$ .

Per avviare la procedura di collegamento visite ai dipendenti selezionare il comando **Esegui Operazione** in basso a destra. Il comando Annulla riporta l'applicativo alla sezione Dipendenti.

### <span id="page-6-0"></span>**Cerca dipendente**

Cliccare sul comando in alto a sinistra e selezionare l'icona Cerca Dipendente Dipendente dalla barra di stato

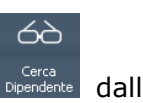

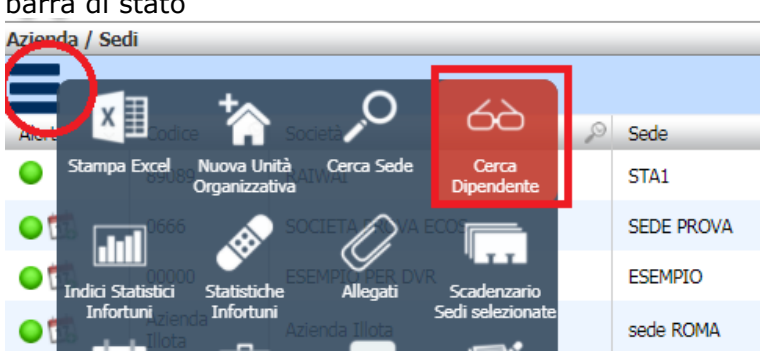

si apre un filtro di ricerca avanzata:

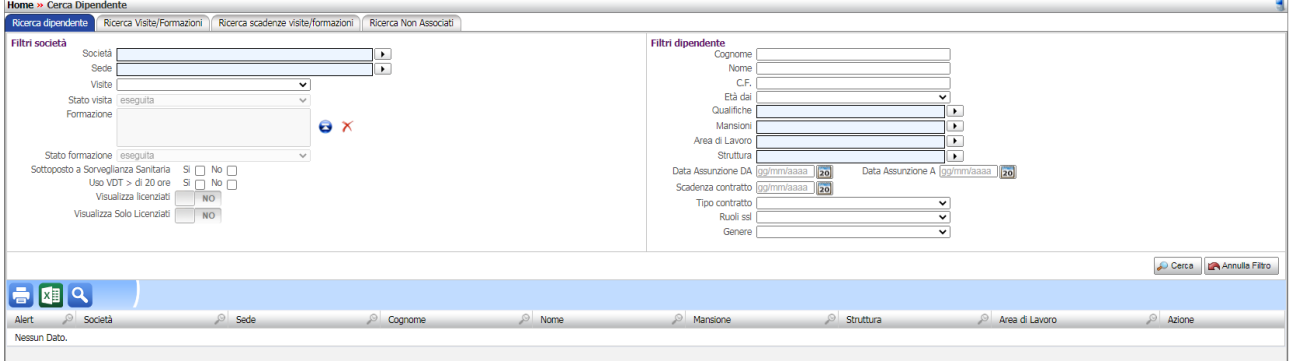

La sezione si compone di quattro tab:

- **Ricerca dipendente**
- **Ricerca visite/formazioni**
- **Ricerca scadenze visite/formazioni**
- **Ricerca non associati.**

### <span id="page-7-0"></span>**Ricerca Dipendente-visite**

Nel tab Ricerca Dipendente, si potrà filtrare su tutte le aziende (o su una in particolare) e per tipologia Visita e stato (eseguito, pianificato, programmato), selezionando il comando Cerca saranno mostrati i dipendenti oggetto della ricerca effettuata.

A tale scopo cliccare sul campo visite in alto a sinistra, selezionare una visita/accertamento dal menù a discesa:

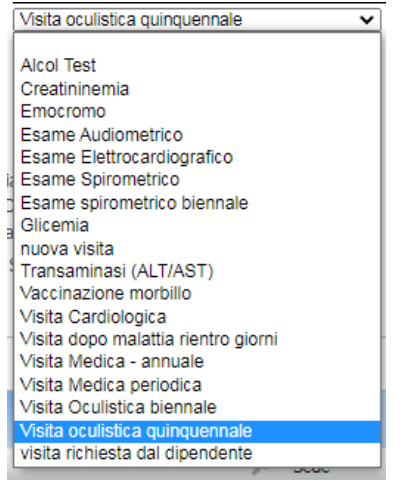

Scegliere poi lo stato della visita, agendo sempre sul menù a tendina:

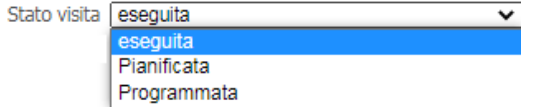

Si potrà scegliere:

- Eseguita: la ricerca sarà effettuata su tutti i dipendenti che hanno la visita selezionata in stato eseguito ossia storicizzato
- Pianificata: la ricerca sarà effettuata su tutti i dipendenti che hanno la visita selezionata in stato pianificato ossia con una data prevista
- Programmata: la ricerca sarà effettuata su tutti i dipendenti che hanno la visita selezionata in stato Programmato ossia MAI effettuato.

### <span id="page-7-1"></span>**Ricerca visite eseguite, pianificate, programmate**

Nel **tab ricerca visite/formazioni,** si potrà effettuare una ricerca per stato, sulle visite eseguite, pianificate programmate.

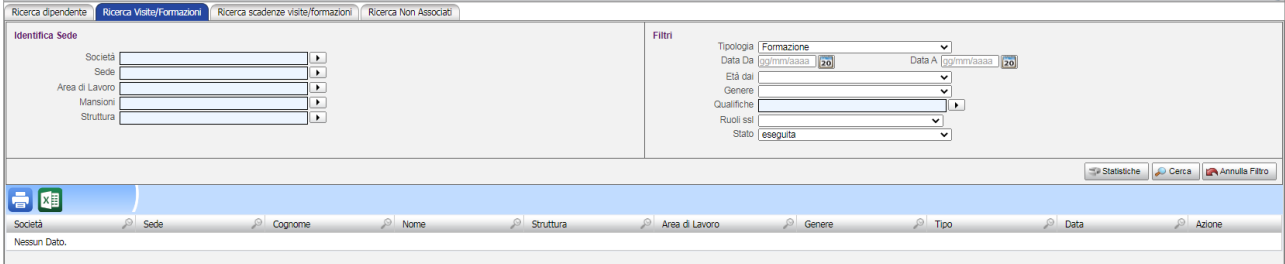

Si potrà filtrare per:

- **Società (menù a tendina)**
- **Sede (menù a tendina)**
- **Area di lavoro (menù a tendina)**
- **Mansioni (menù a tendina)**
- **struttura (menù a tendina)**
- **tipologia (scegliere visita)**
- **data da-a**
- **età da (menù a tendina)**
- **qualifiche (menù a tendina)**
- **ruoli SSL (menù a tendina)**
- **stato (menù a tendina). Le voci presenti sono eseguita per ricercare lo storico di tutte le formazioni/visite effettuate, pianificate per ricercare tutte le visite/formazioni in stato pianificato e programmate per ricercare tutte le visite/formazioni mai eseguite.**

I comandi posti sulla tabella inferiore sono:

**Stampa in html:** stampa la tabella in formato html

**X3** Stampa in excel: stampa la tabella in formato excel.

Scegliendo lo stato, dal menù a tendina, si potranno filtrare le visite:

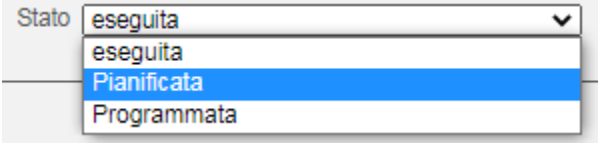

- Stato eseguita: la ricerca sarà effettuata su tutte le visite eseguite ossia storicizzate
- Stato pianificata: la ricerca sarà effettuata su tutte le visite con data prevista
- Stato programmata: la ricerca sarà effettuata su tutte le visite MAI eseguite.

### <span id="page-8-0"></span>**Ricerca scadenze visite**

Nel **tab ricerca scadenze visite/formazioni,** si potrà effettuare una ricerca per stato della scadenza di tutte le visite.

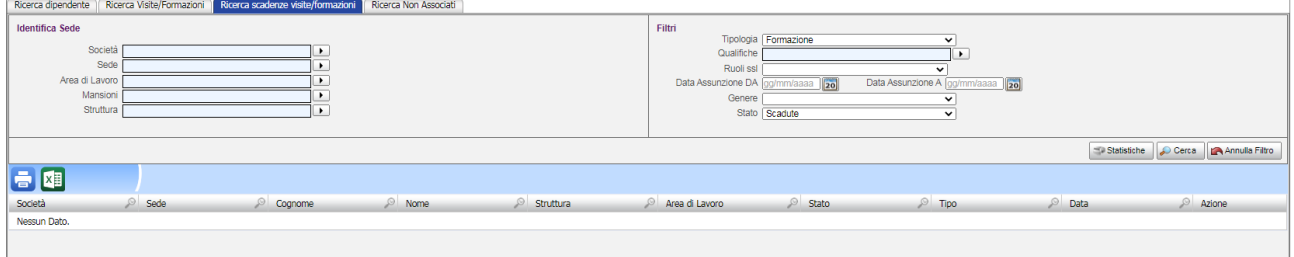

Si potrà filtrare per:

- **Società (menù a tendina)**
- **Sede (menù a tendina)**
- **Area di lavoro (menù a tendina)**
- **Mansioni (menù a tendina)**
- **struttura (menù a tendina)**
- **tipologia (scegliere visita)**
- **qualifiche (menù a tendina)**
- **ruoli SSL (menù a tendina)**
- **stato (menù a tendina). Le voci presenti sono scadute per ricercare tutte le visite che sono scadute ossia la data prevista è stata superata, Non scadute per effettuare una ricerca su tutte le visite da eseguire e la voce tutte ossia visite scadute e non scadute.**

I comandi posti sulla tabella inferiore sono:

**Stampa in html:** stampa la tabella in formato html

**Stampa in excel:** stampa la tabella in formato excel.

### <span id="page-9-0"></span>**Statistiche dipendenti visite**

Per i tab **Ricerca visite/formazioni e Ricerca scadenze visite/formazioni** è presente il comando STATISTICHE. Selezionando tale comando comparirà una sezione grafica riportante in termini quantitativi e percentuali i risultati delle ricerche effettuate.

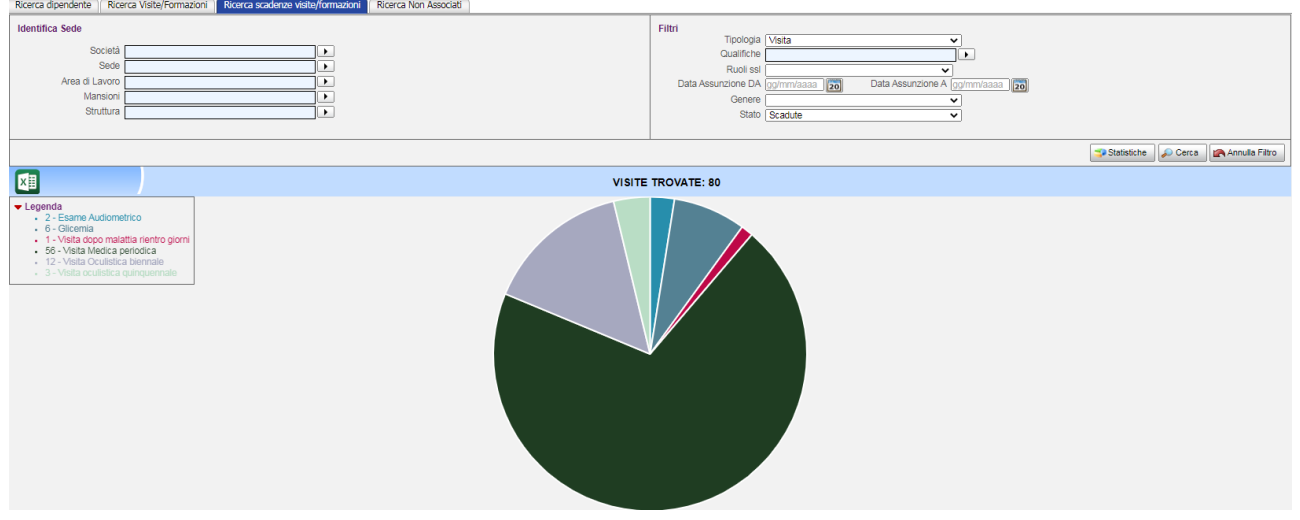

Il grafico e i relativi dati possono essere estrapolati in formato excel, cliccando sul comando in alto a sinistra  $\boxed{\mathbf{x}}$ 

Si potranno quindi visualizzare statistiche per tutte le visite eseguite con i dettagli degli accertamenti medici oppure si potranno visualizzare il numero di tutte le visite da effettuare o di quelle scadute e così via.

### <span id="page-10-0"></span>**Ricerca NON ASSOCIATI**

Nel **tab ricerca NON ASSOCIATI**, si potrà effettuare una ricerca sui dipendenti che non hanno mai eseguito una determinata visita.

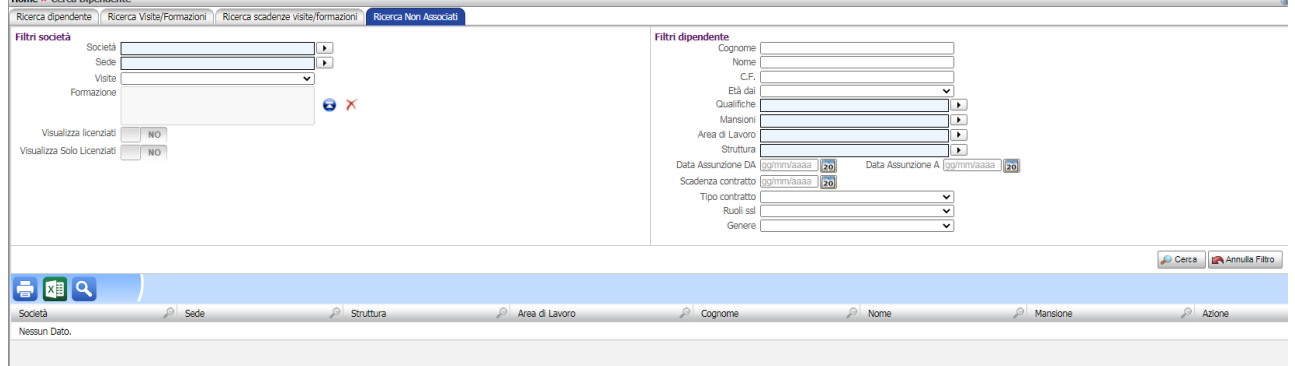

I filtri presenti sono:

- **Società (menù a tendina)**
- **Sede (menù a tendina)**
- **Visite (menù a tendina)**

I comandi posti sulla tabella inferiore sono:

**Stampa in html:** stampa la tabella in formato html.

**Stampa in excel:** stampa la tabella in formato excel.

**Cerca**: apre e chiude il filtro di ricerca superiore.

I dipendenti "filtrati" saranno visualizzati nella tabella inferiore, con la possibilità di effettuare altri filtri direttamente sulle colonne, stile excel.

### <span id="page-10-1"></span>**Agenda Medico Competente**

All'interno di ciascuna unità organizzativa, si potrà accedere allo scadenzario delle visite/accertamenti, chiamato agenda medico competente.

Entrare nelle risorse umane e cliccare su un dipendente, nella colonna Opzioni cliccare su Agenda medico competente:

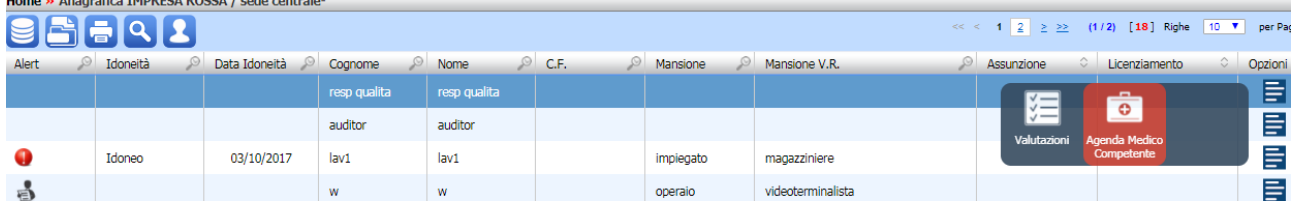

Si apre lo scadenzario con tutte le visite da effettuare, quelle scadute saranno colorate di rosso

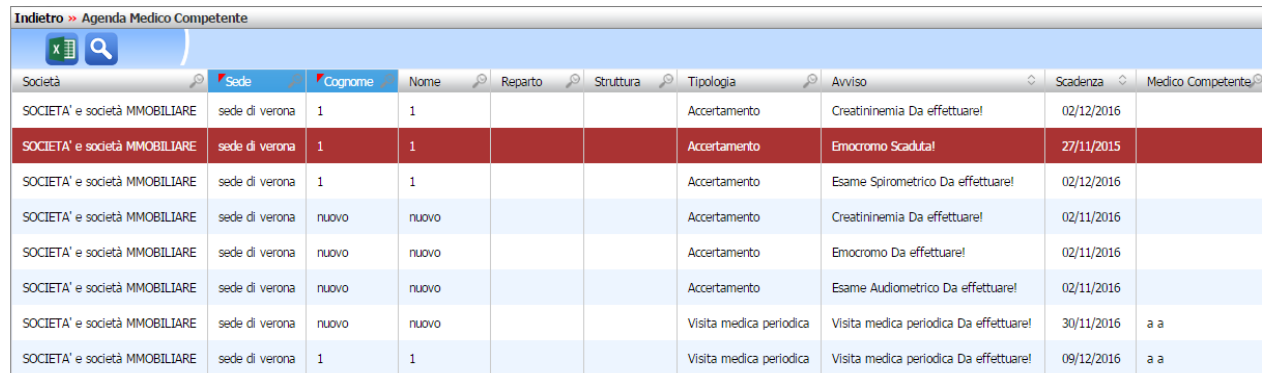

I comandi posti in alto a sinistra sono:

**Stampa in excel:** stampa la tabella in formato excel.

**Cerca:** apre e chiude un filtro di ricerca, si apre un filtro per data, inserire data da- e inserire data a e filtrare i dati.

Si ricorda inoltre di filtrare le informazioni anche sulle colonne, stile foglio excel.

Per consultare invece l'agenda medico competente di tutte le unità organizzative inserite, selezionare il comando in alto a sinistra e dal popup scegliere Agenda medico competente.

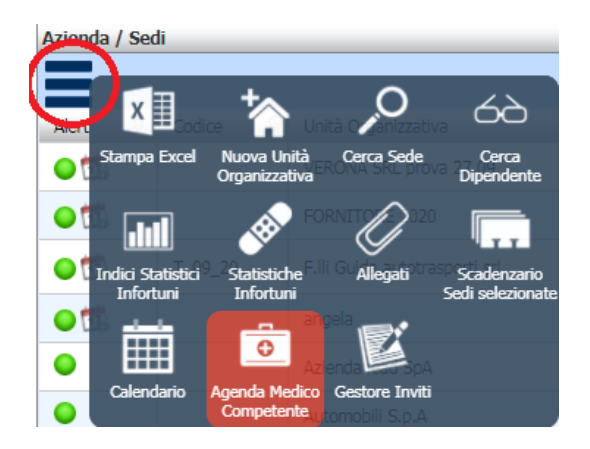